# **VIDEOCONFERENCIA CON LA PLATAFORMA MOODLE**

## **1º ACCEDEMOS A LA WEB DE LA MOODLE**

#### https://educacionadistancia.juntadeandalucia.es/centros/login/index.php

#### Debéis acceder con el usuario y contraseña de Séneca

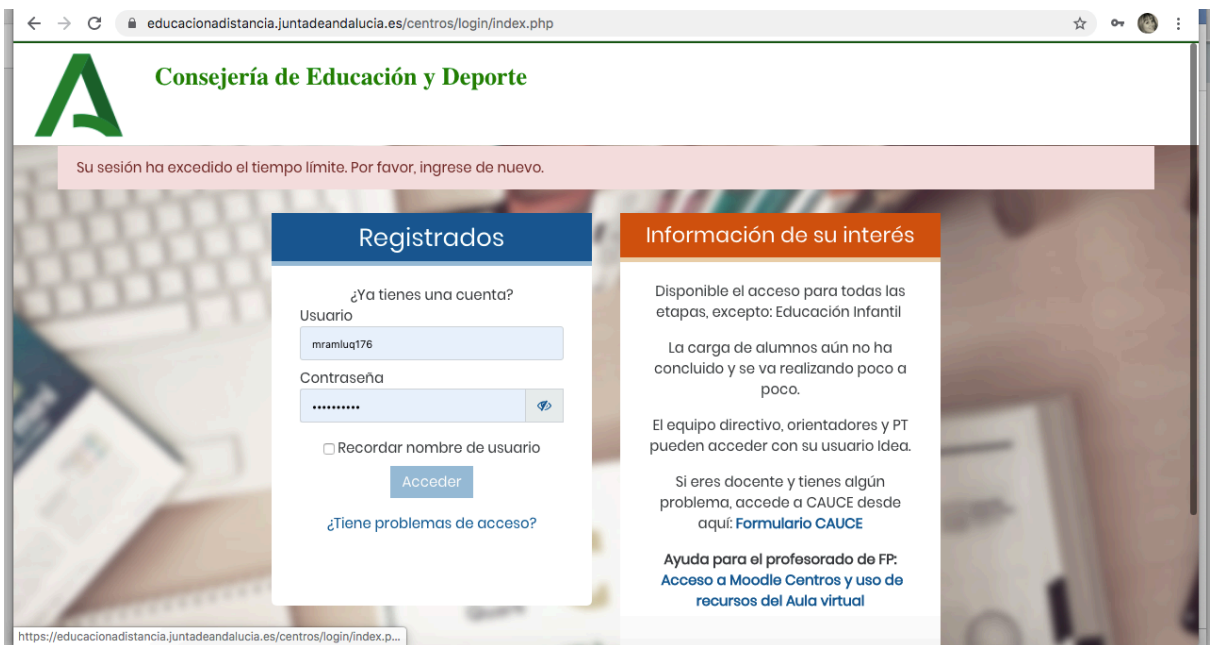

## **2º PINCHAMOS EN SALA DE PROFESORES CEIP LA PAZ**

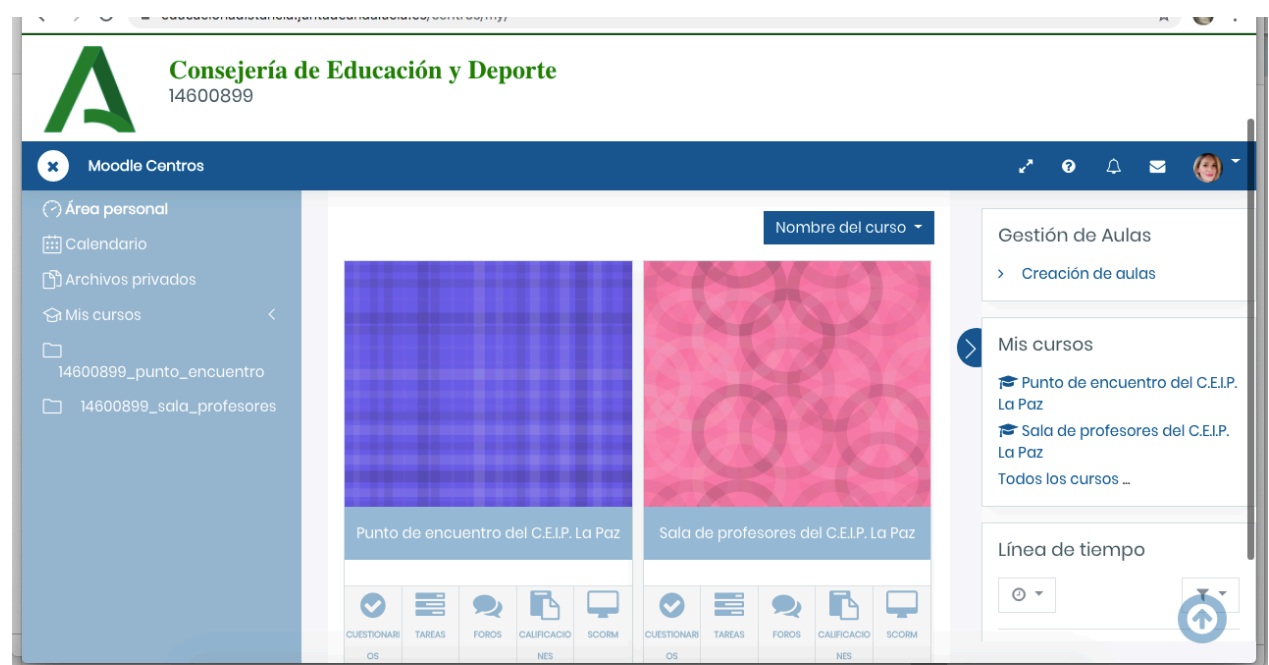

**3º** Ahí veréis que aparece un link para pinchar en **"SALA DE VIDEOCONFERENCIA". Entramos.**

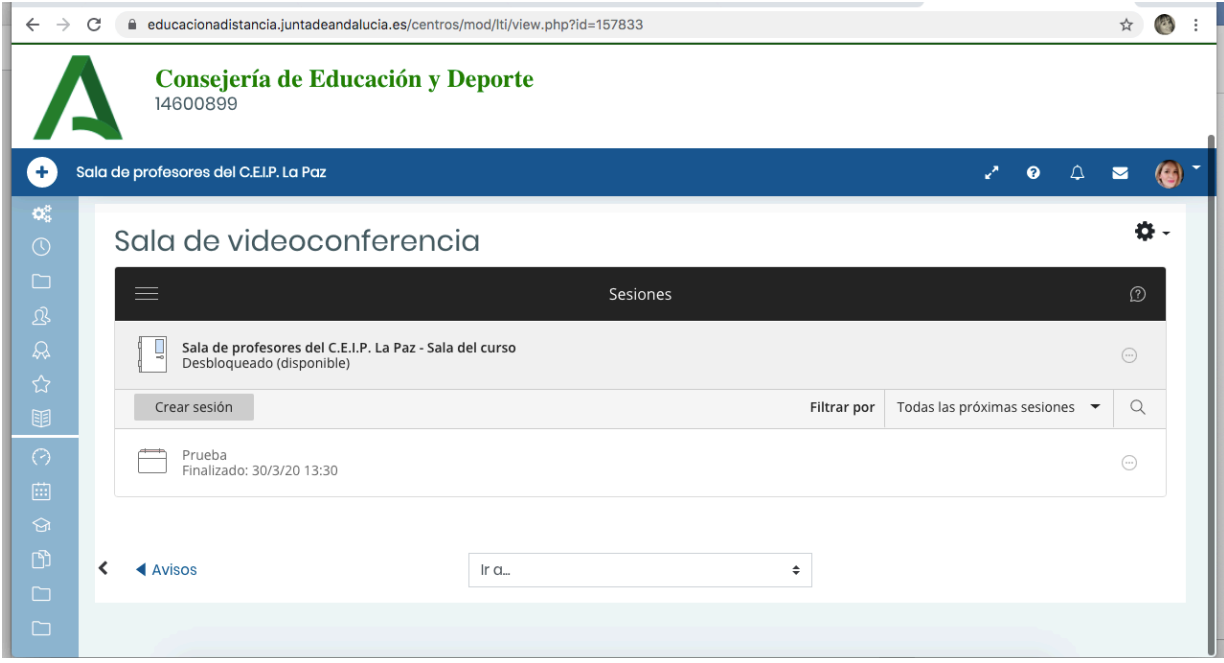

## **4ºACCEDER A LA SESIÓN PROGRAMADA**

Cuando se programe la sesión para una fecha concreta, os aparecerá en la siguiente pantalla. Por tanto, debéis pinchar en ella y saldrá un apartado en el que pone **unirse a la sesión.** 

Accedemos y activamos abajo en la parte central el micrófono y la cámara web. Cuando lo hagamos, nos pedirá aceptar la imagen y el sonido, porque hace como una especie de prueba inicial. Ya estamos dentro de la sesión.

#### **\*LAS SESIONES PODRÁN GRABARSE PARA TENER LAS EVIDENCIAS O POR SI HAY QUE VOLVER A ELLAS POR EL CONTENIDO TRATADO.**

**\*CUANDO NOS REUNAMOS TODOS, MANTENDREMOS EL MICRÓFONO APAGADO Y SE PEDIRÁ TURNO EN EL ICONO "LEVANTAR LA MANO" . LA PERSONA MODERADORA IRÁ DANDO LA PALABRA**. Esto facilitará la comunicación entre todos los miembros del Claustro, ya que sino, los sonidos de fondo de todos nosotros hará muy difícil que se escuche a la persona que está interviniendo.

### **¡OS ESPERAMOS!**

### **EL EQUIPO DIRECTIVO**